# <span id="page-0-0"></span>**Employee Timecard Navigation**

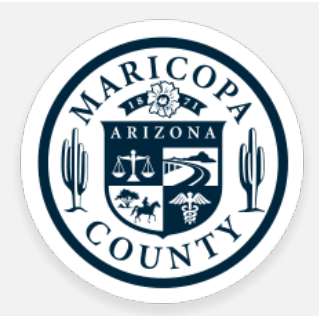

## *Contents:*

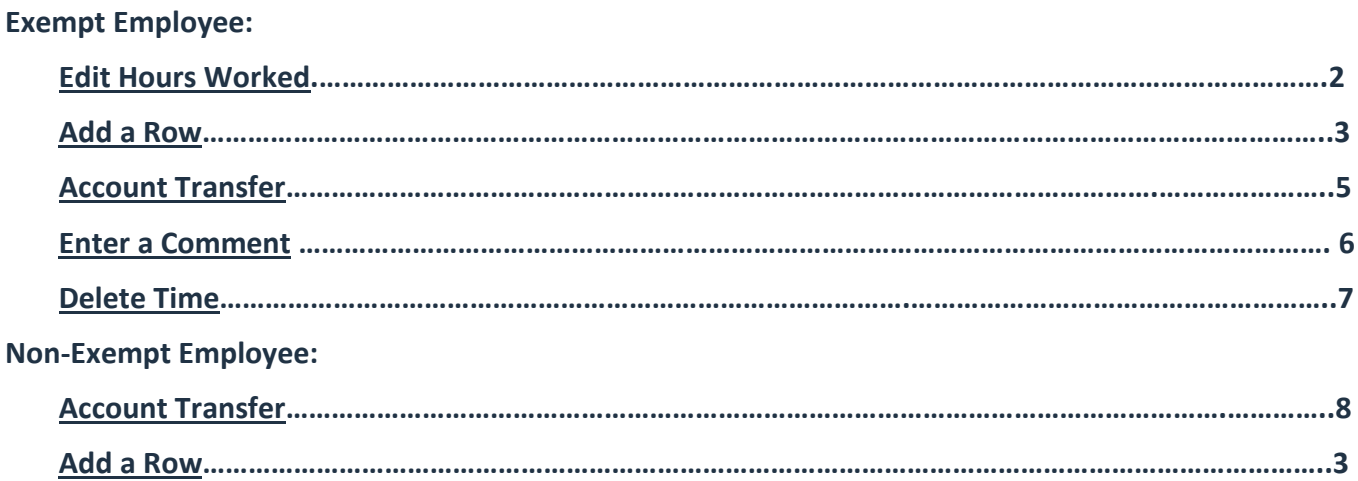

#### <span id="page-1-0"></span>**Edit Hours Worked**: Complete the following steps to edit your time.

*Starting Point: Dashboard > Timecard > Edit (pencil icon)* 

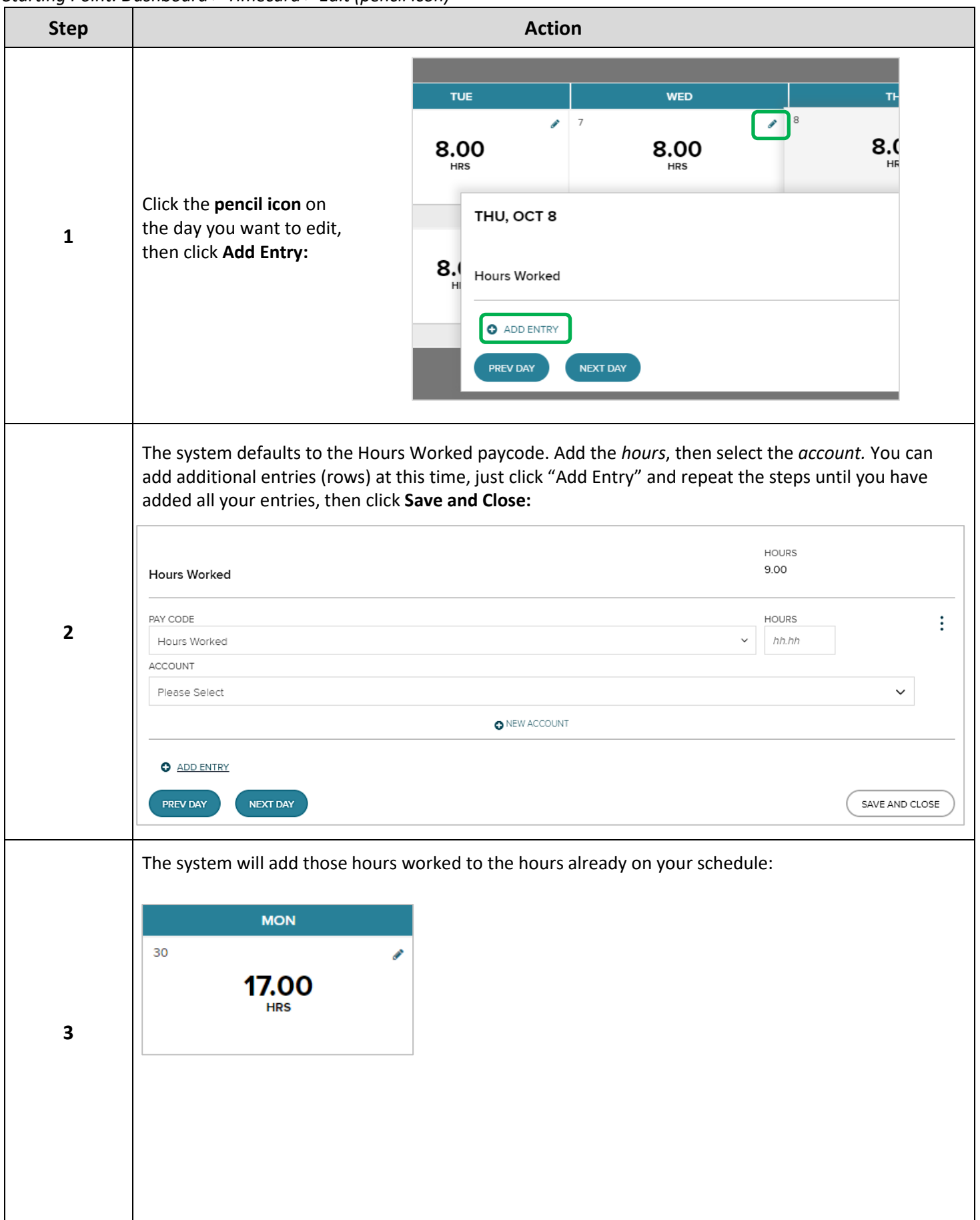

<span id="page-2-1"></span>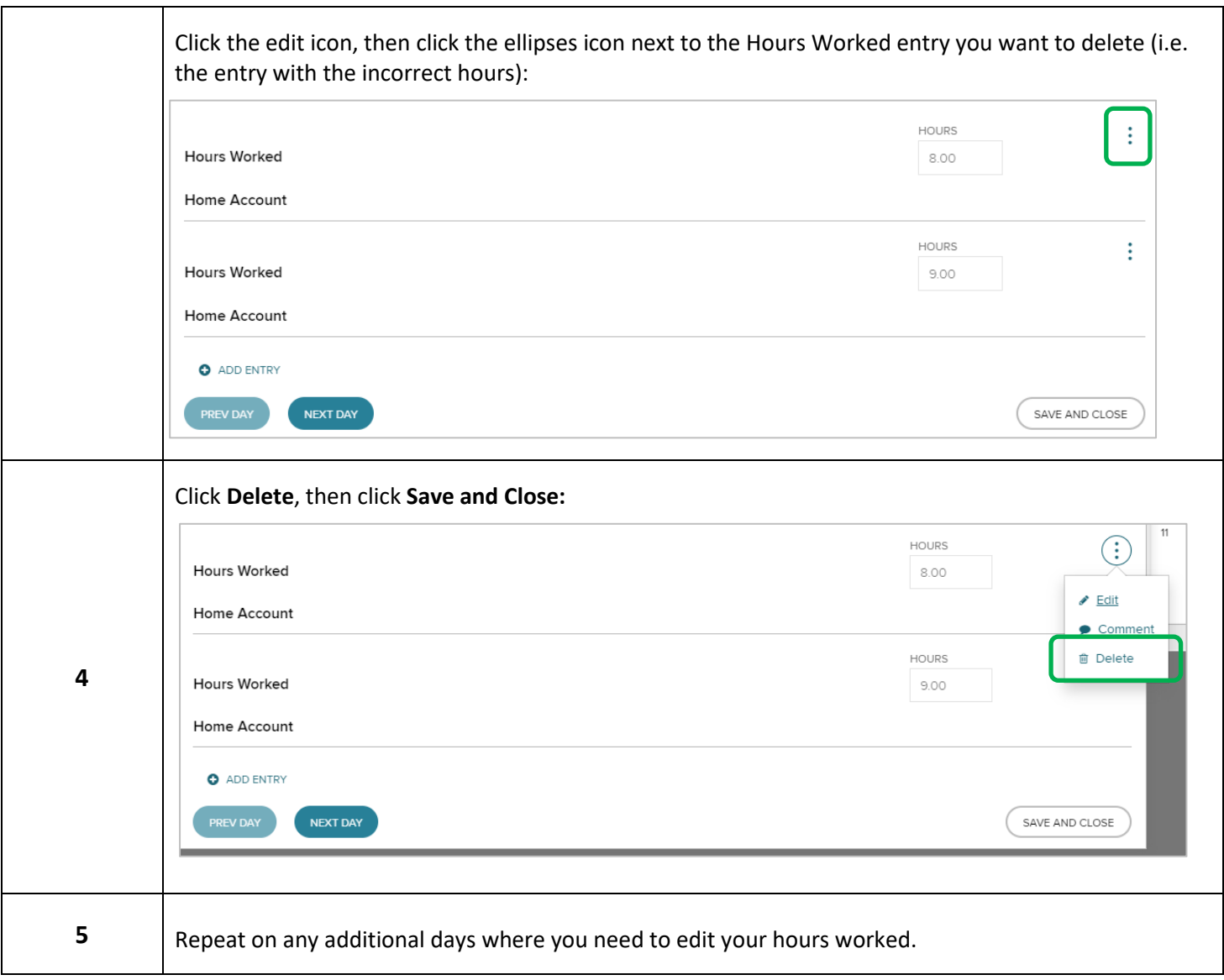

#### <span id="page-2-0"></span>**Add a Row**: Complete the following steps to add an entry.

*Starting Point: Dashboard > Timecard*

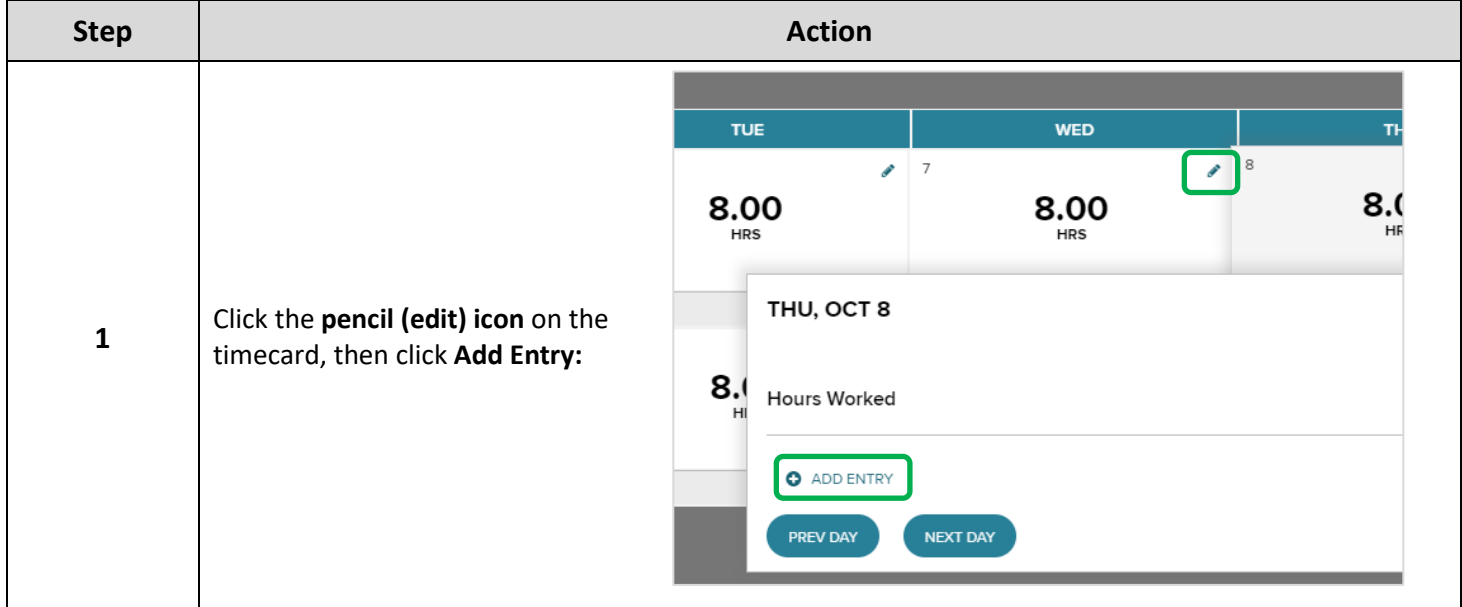

#### [Back to Top](#page-0-0)

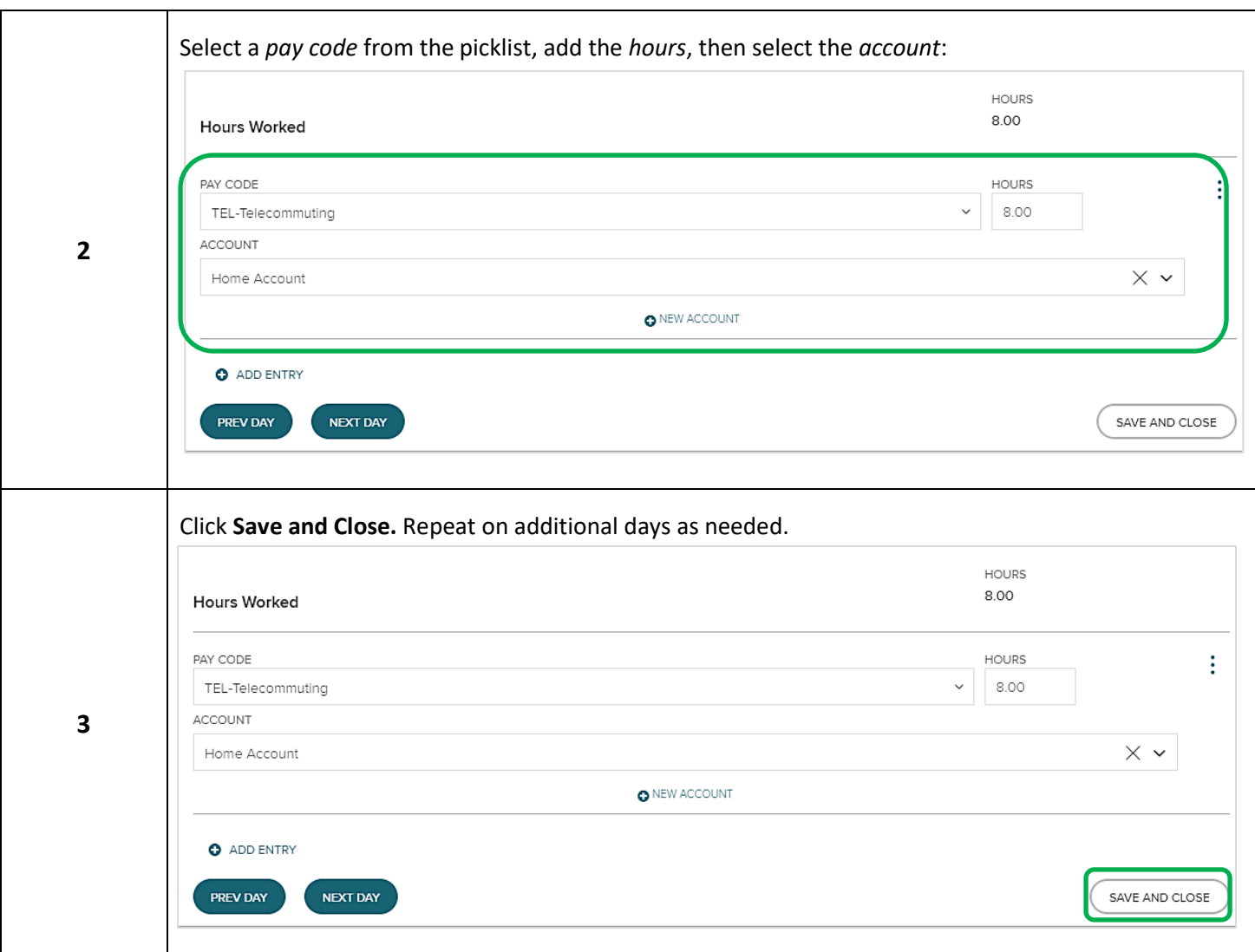

<span id="page-4-0"></span>**Exempt Employee Account Transfer:** Once you have navigated to your timecard, follow the steps below to

complete an account transfer.

*Starting Point: Dashboard > Timecard*

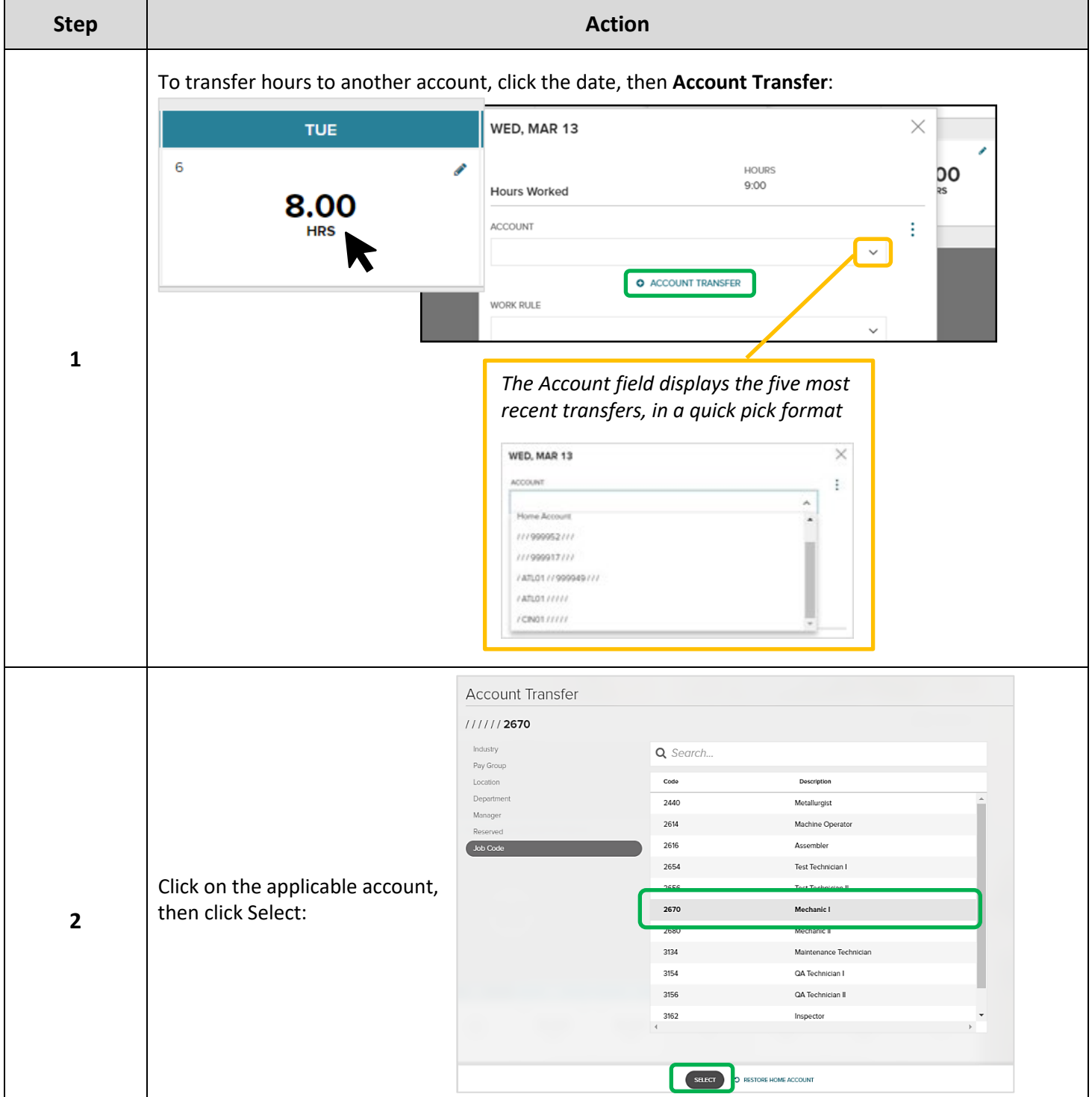

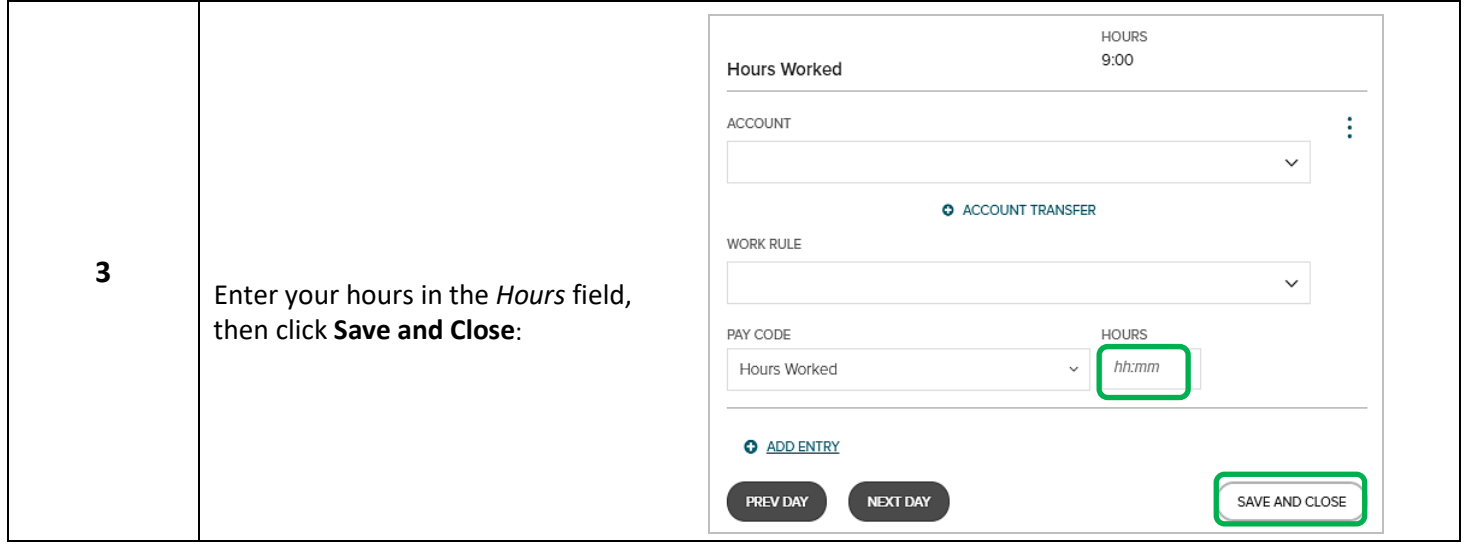

#### <span id="page-5-0"></span>**Enter a Comment**: Complete the following steps to enter a comment.

*Starting Point: Dashboard > Timecard > Edit* 

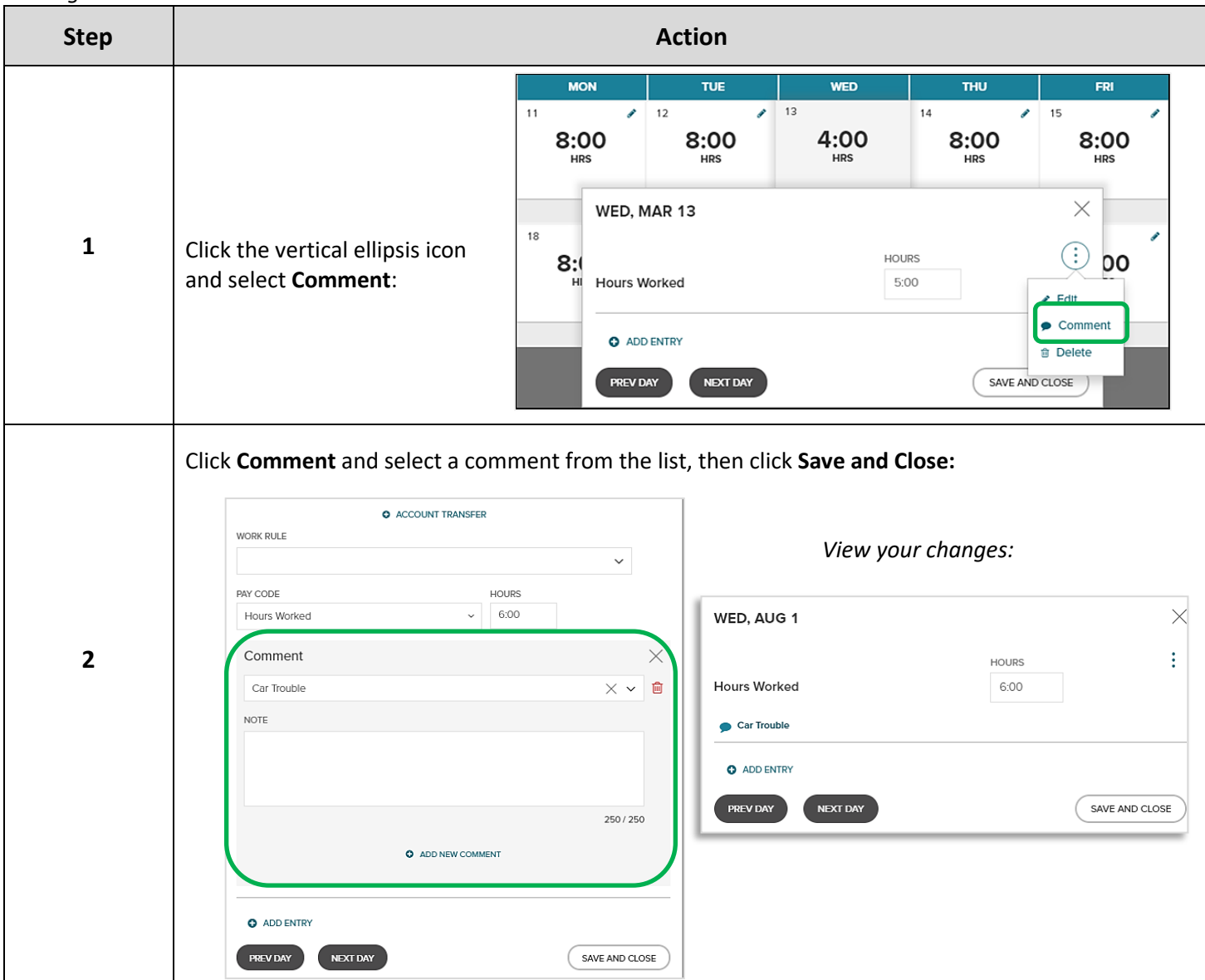

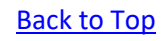

### <span id="page-6-0"></span>**Delete Time**: Complete the following steps to delete your time entry.

*Starting Point: Dashboard > Timecard > Edit*

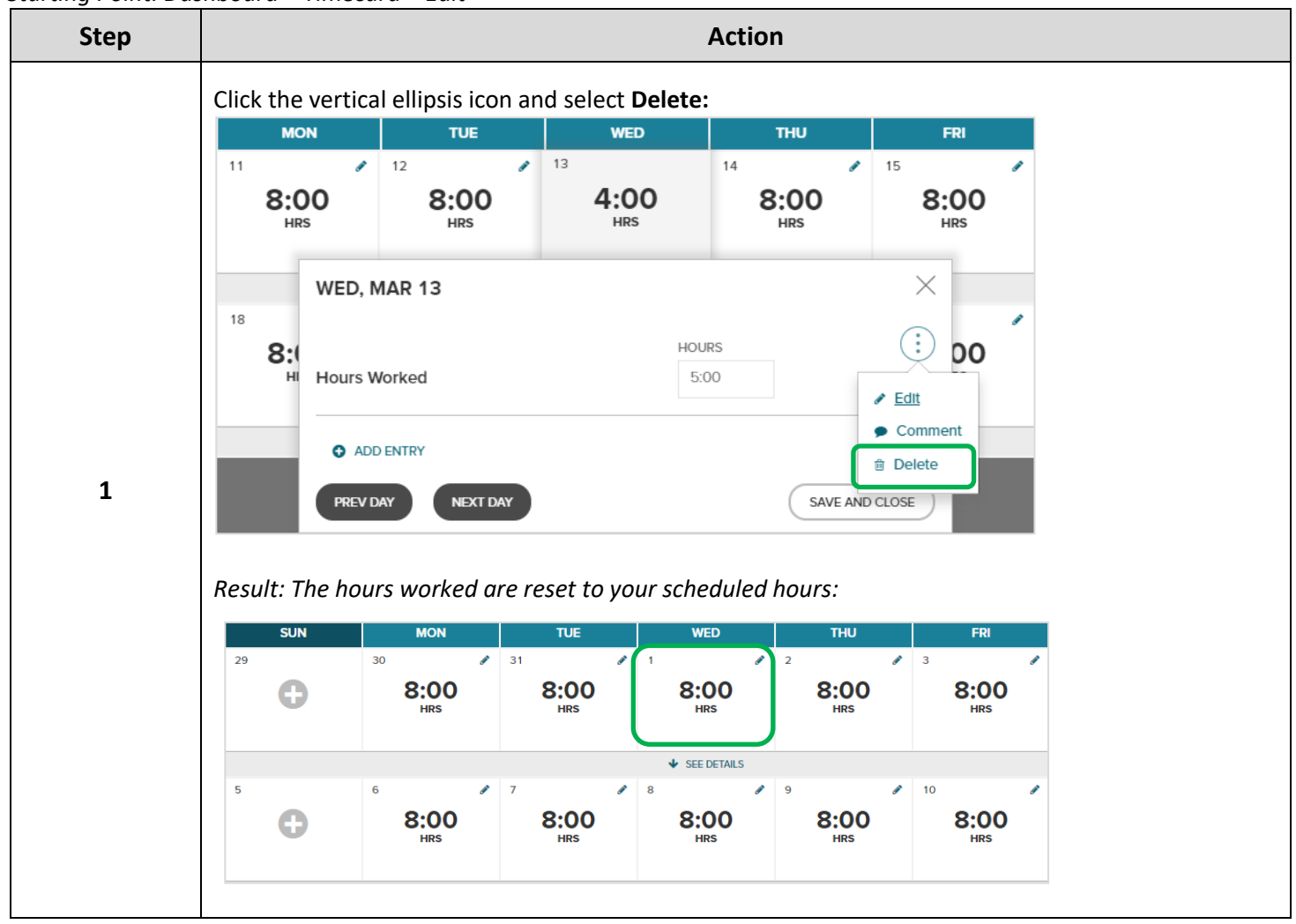

#### <span id="page-7-0"></span>**Non-Exempt Transfer Time:** Complete the following steps to transfer your time.

*Starting Point: Dashboard > Clock*

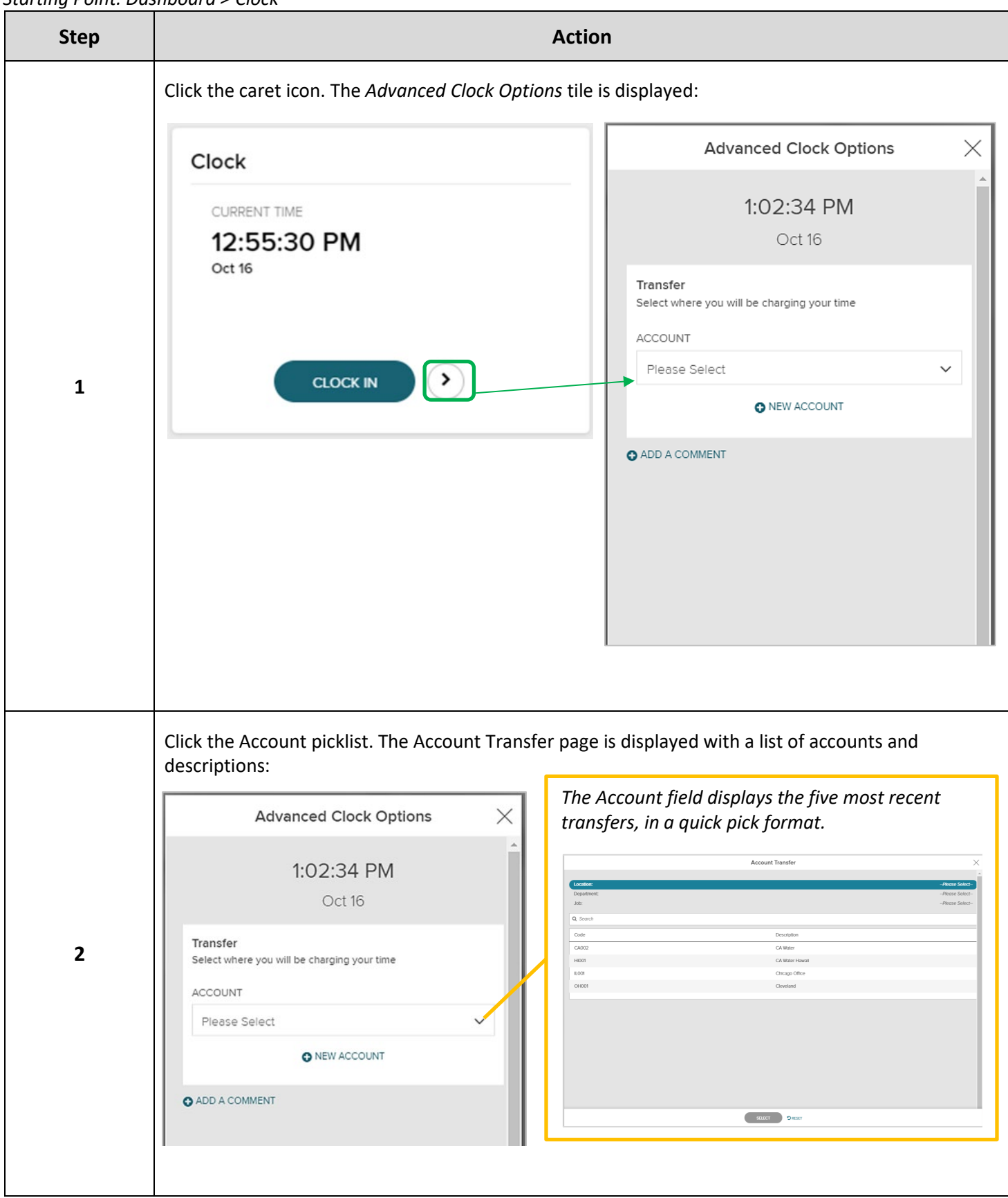

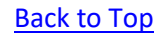

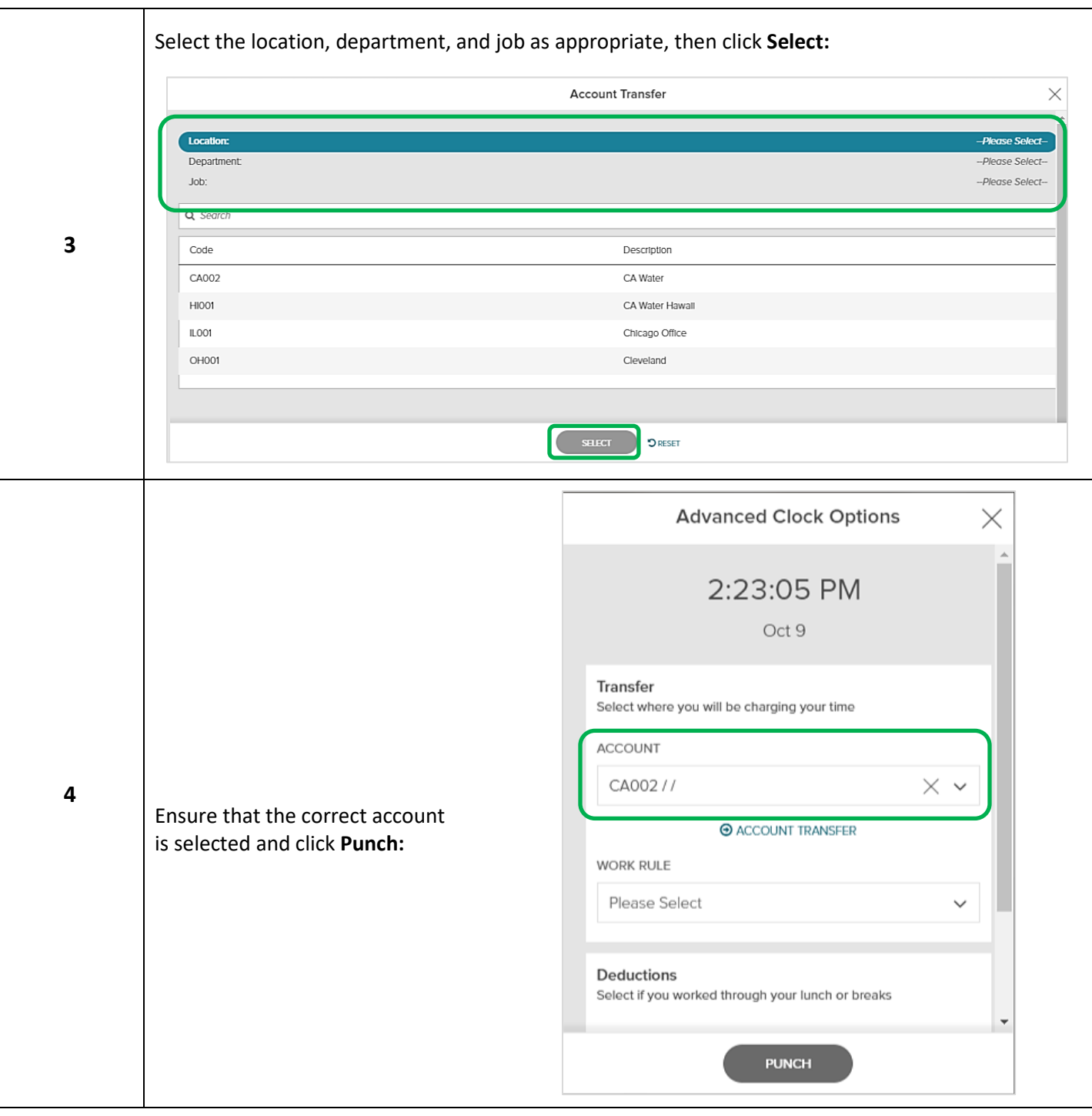